**Learning from Every Patient ESTR** 6-10 May 2022 2022 **ONSITE IN COPENHAGEN & ONLINE** 

# **POSTER DISCUSSION GUIDELINES**

## **Poster Discussion Information**

Poster Discussions are presented at one of the sessions scheduled at the two poster terminals in the exhibition. Each author will present a digital poster orally for 2 minutes, followed by 2 minutes for discussion. Sessions will not be streamed but pre-recordings should be uploaded for the online platform.

#### **Should the presenting author not be able to attend the congress in Copenhagen, they are requested to assign a co-author to give the presentation onsite.**

Posters are to be uploaded to the poster gallery and an oral presentation recorded that does not exceed 2 minutes.

**We kindly ask authors to submit their digital poster and complete the presentation recording via the online uploading platform. The deadline is Thursday 21 April, 23:59 CET.**

# **Poster Discussion During Congress**

You are required to present yourself to the Poster Discussion Station of your session 15 minutes before the scheduled start. A Chair will moderate the session. You will present live from a large screen showing your digital poster which you are able to control (zoom in/out) from a control panel at the lectern. You have 2 minutes to present followed by 2 minutes for Q&A.

# **Poster Format**

• The digital poster should be **submitted as a one-page PDF** and displayed in **landscape orientation, 16/9 ratio.**

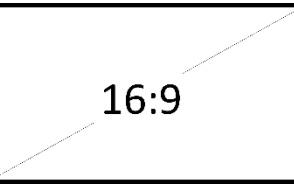

• You are welcome to use the [PowerPoint template to create your content and then export it as a PDF:](https://www.estro.org/ESTRO/media/ESTRO/Congresses/ESTRO%202022/ESTRO-2022-Poster-Template.pptx)  **[DOWNLOAD POSTER TEMPLATE](https://www.estro.org/ESTRO/media/ESTRO/Congresses/ESTRO%202022/ESTRO-2022-Poster-Template.pptx)** 

### **Online Uploading Platform**

Presenters are kindly asked to upload their Poster and then record their presentation via the online upload platform. **The deadline for uploading and recording is Thursday 21 April, 23:59 CET.**

An email will be sent to authors with a link to connect to the platform where they can:

- ➢ Submit your **one-page PDF file**;
- ➢ **Select interactive zones on their PDF**. Viewers will be able to zoom in on these zones.
- ➢ For each zone, **create a voice recording directly in the platform**.
	- o Ensure the recording relates to the content of the selected zone.
	- o **In total, the voice recording must not exceed 3 minutes.**

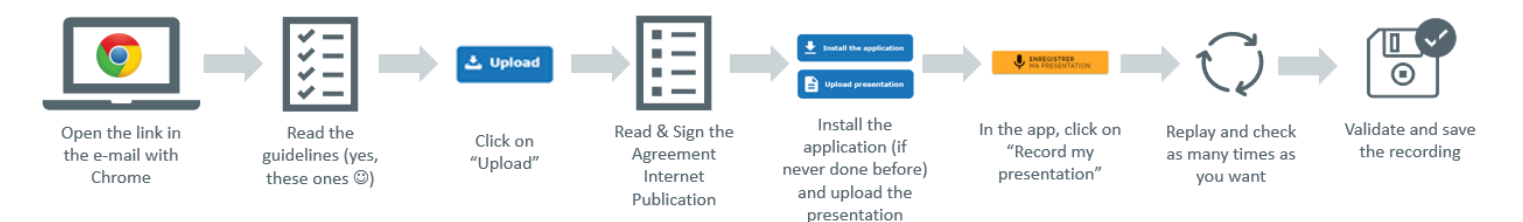

- **Step 1** Open the below link with a Google Chrome web browser
- **Step 2** Review the guidelines
- **Step 3** Click on "Upload" and attach your Poster
- **Step 4** Read and sign the publication agreement
- **Step 5** Install the recording application
- **Step 6** Open the app and click on "Record my presentation"
- **Step 7**  Review your recording, you can re-record if you are not satisfied
- **Step 8** Validate and save the recording

### **Tips for your recording**

We recommend for an optimal result:

- To use a headset with a microphone
- Have a good internet connection **AND use the browser Chrome** [\(DOWNLOAD CHROME\)](https://www.google.com/intl/en_en/chrome/)
- Record the presentation in a quiet room with no background noise
- Prepare the speech in advance if needed

#### **[Click here to UPLOAD & RECORD YOUR PRESENTATION](https://estro2022.process.y-congress.com/scientificprocess/mypersonalspace/index.html?redirect=myPlanningDeposits)**

- You will need to **create an account** (this is different to your MyESTRO account).
- Your username must be the email address to which you received the instruction email and you can create a password of your choosing.
- If you already have an account, you can log in with your username and password

**After uploading a poster and recording, you should receive a confirmation email.** If you do not receive a confirmation email, you should check your junk folder and/or contact the support services as soon as possible via email [\(support@cyimhelp.zendesk.com\)](mailto:support@cyimhelp.zendesk.com).

**For technical support, we will be pleased to help you: [support@cyimhelp.zendesk.com](mailto:support@cyimhelp.zendesk.com)**